## **APLICAREA UNOR EXTENSII GOOGLE CROME LA LECȚIILE DE FIZICĂ**

## **Andrei PETRUȘCA<sup>1</sup> , Elena PETRUȘCA<sup>2</sup> , Viorel BOCANCEA<sup>3</sup>**

<sup>1</sup>Instituția Publică Liceul Teoretic "Principesa Natalia Dadiani"

## <sup>2</sup>Instituția Publică Liceul Teoretic "Dante Alighieri"

<sup>3</sup>doctor, conferențiar universitar, Universitatea de Stat din Tiraspol

**Rezumat.** *În acest articol se descrie aplicarea unor extensii Google Chrome la lecțiile de fizică. Acestea sunt: Loom, Web point, Insersert Learning, Share to Classroom, One click screenșot, Bitmoji, Google Translate.*  **Summary.** *In this article is described the practice of some Google Chrome extensions that are used at the physics lesson like: Loom, Webpoint Insersert Learning, Share to Classroom, One click screenșot, Bitmoji, Google Translate.* 

**Cuvinte cheie***: extensie, aplicație, simulare.* **Keywords***: extension, application, simulation.*

O simulare computerizată ajută elevii să înțeleagă conceptele fizice, să cunoască mai bine unele fenomene fizice.

Utilizarea unui sistem de simulări, aplicații virtuale, care conduc la completarea sau înlocuirea experimentelor reale în scopul optimizării procesului de formare a competențelor specifice fizicii.

Un lucru deosebit de important în dezvoltarea cognitivă și emoțională a elevilor și creșterea creativității lor este folosirea aplicațiilor virtuale în cadrul activității didactice.

Pentru animarea și facilitarea instruirii online se folosesc și extensiile Google Chrome (Fig. 1).

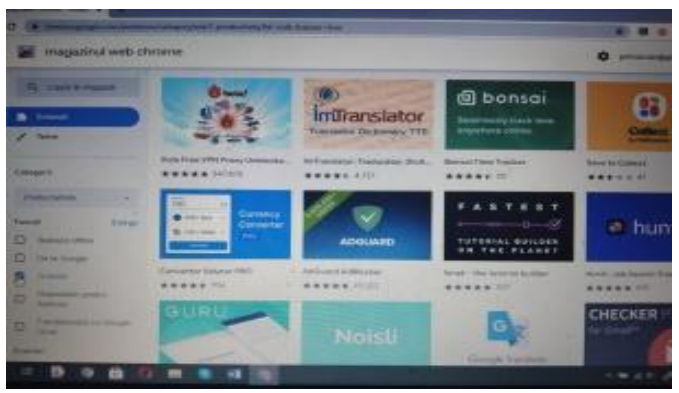

Fig. 1. Extensii Google Chrome

Extensiile sunt mici aplicații ce ne oferă opțiuni in plus atunci când folosim navigatorul web. Extensia este un supliment la browserul de Internet Google Chrome, care ne ajută să ne ușurăm activitatea noastră. In Magazinul Web Chrome găsim mai multe extensii.

Ne vom referi la unele dintre acestea ce le-am utilizat în perioada studierii online: Loom, Web paint Insert learning, One click screenshot, Bitmoji, Google Translate.

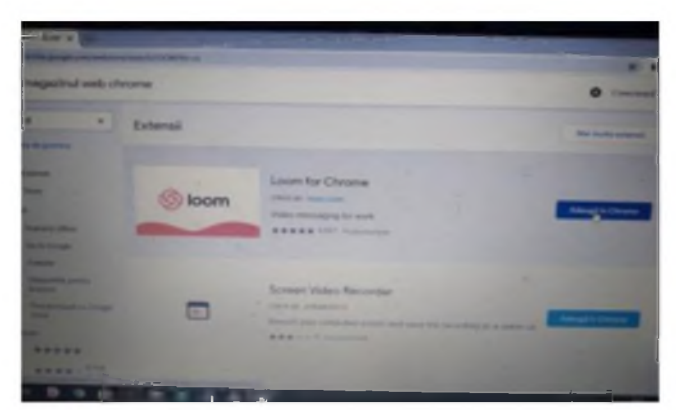

Fig. 2. Extensia *Loom*

Prima extensie este *Loom* (Fig. 2).

Cu ajutorul acestei extensii înregistrăm niște prezentări video, lecții create de noi pe un termen mai lung, este posibil până la o oră și mai mult. Această extensie are unele priorități: (Fig. 3, a, b, c)

- Facilitează ideea unei comunicări rapide și ușoare.
- Acceptă partajarea instantanee a videoclipurilor printr-o legătură automată.
- Putem edita sau decupa videoclipurile înainte de a le partaja.
- Emoji-uri atractive pentru ca spectatorii să se exprime.
- De asemenea, spectatorii pot comenta videoclipul nostru. Putem controla cine vă poate vizualiza videoclipurile prin parolă și partajare restricționată.

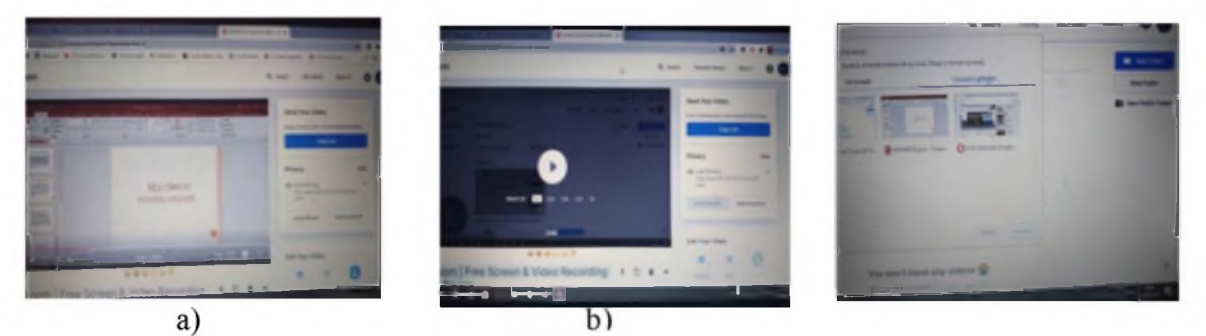

Fig. 3. Avantaje oferite de extensia *Loom*

 Loom face ca videoclipurile, sunetul și întreaga fereastră, să fie capturate rapid și automat. Înregistratoarele de ecran sunt salvate automat în contul Loom al utilizatorului. Ajută la organizarea videoclipurilor online în dosare și poate muta elemente dintr-un dosar în altul.

Putem înregistra și accesa câte videoclipuri avem nevoie. Gestionează prin lincuri, iar utilizatorii nu trebuie să descarce niciun fișier. Loom permite partajarea videoclipurilor pe cloud sau pe propriul sistem.

Extensia *Web Paint* ne ajută să adăugăm text la o captură de ecran pentru Google Chrome. Utilizăm pensula pentru a desena pe pagina web. Alegem grosimea pensulei se poate de utilizat și culoarea pensulei/creionului. Folosim această caracteristică pentru a evidenția partea importantă ale paginii web. Creionul se utilizează pentru a scrie pe pagina web. Fig. 4a).

Cu ajutorul opțiunii *Text* putem adăuga text și utiliza bule de text pentru a indica părțile importante ale capturii de ecran. De asemenea cu opțiunile *linii, forme* adăugăm linii drepte, modificăm grosimea liniilor, alegem dintr-o mulțime de forme, cum ar fi dreptunghiuri, triunghiuri și de asemenea, cercuri/pătrate.

După ce terminăm de adăugat textul/formele pe pagina web, facem o captură de ecran a paginii web și salvăm această captură de ecran pe computer.

*Web paint*, ne ajută să facem forme, linii, text mai frumos, colorat, interactiv. Cu ajutorul ei noi putem evidenția tot textul, putem evidenția pe text esențialul, subliniem cuvinte, putem scrie pe text, în diferite culori (Fig. 4, a, b, c).

Cu ajutorul instrumentelor din tabel, noi ștergând, adăugând elemente noi facem lecția mai interactivă. Folosim această extensie la diferite etape ale lecției: la început, la mijloc, la finalul lecției. Folosirea este extrem ușoară.

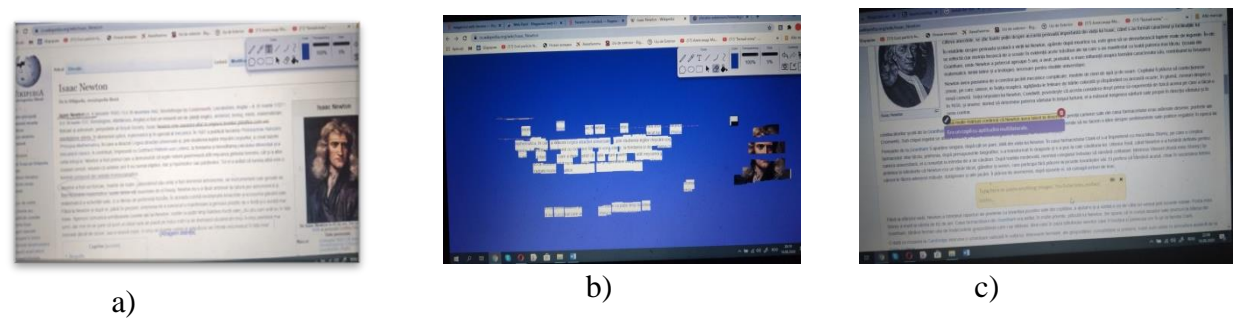

Fig. 4. Extensia *Web paint*

Aplicăm, la fel, și extensia *Insert Learning*, care ne ajută să creăm lecții virtuale (Fig. 5a). Procedura de înscriere este asemănătoare cu cea de la Classroom. Deschidem o pagină web cu informație, facem click pe Insert Learning apare o bară, primul buton subliniază textul, facem clic și facem comentarii, apăsăm pe  $+$ " și schimbăm culoarea, facem notițe pentru elevi, putem face și înregistrări folosind camera, vocea. În text putem să cream întrebări (Fig, 5b, 5c) și o variație de opțiuni, sarcini ce le propunem elevilor.

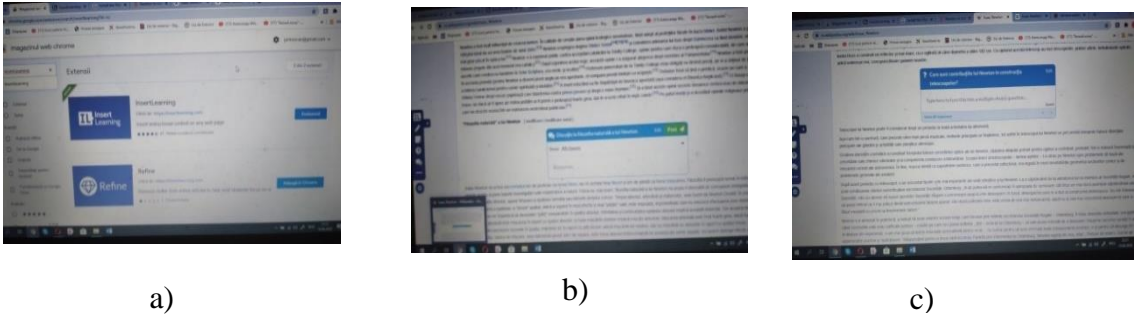

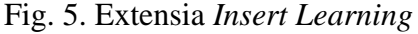

Găsim opțiunea *Creează,* elevul citește informația, dă răspuns în această coloană, dacă dorim invităm elevii la discuție, putem face și o înregistrare video (Fig. 6a, 6b). Aplicând *Share to* 

*classroom,* se copie linkul documentului și se transmite în Classroom. Putem lucra și invitând alți profesori (Fig. 6c).

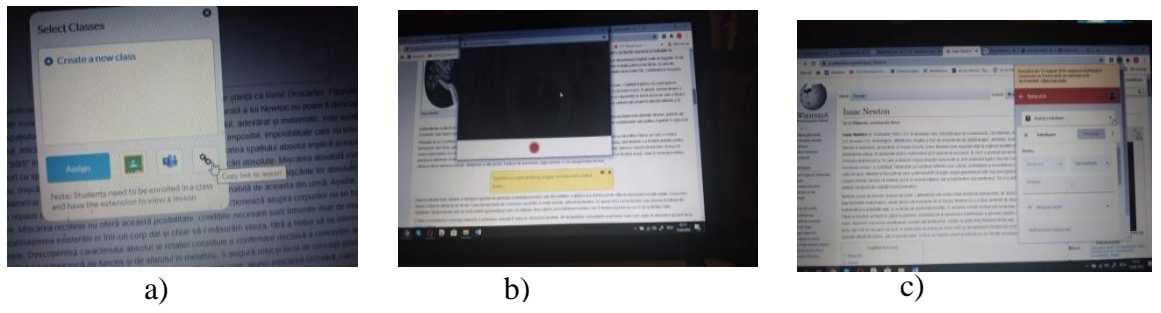

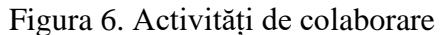

*One click screenșot* este o extensie ce o folosim la studiul asincron. Această extensie permite să fotografiem întreaga pagină. Apăsăm pe iconiță, un omuleț fuge, arată perioada cât se fotografiază (se încarcă). Se vede întreaga pagină, se poate de făcut un colaj, o fotografie mare și lungă, care mai apoi se descarcă și se printează. Se fac fotografii, care se dau elevilor pentru discuții.

Sunt mai multe opțiuni: o imagine se poate decupa, micșora, înjumătăți, roti, colora, aplicând text, desene și diferite forme. Aceste operații servesc la crearea diferitelor produse didactice, care pot fi descărcate.

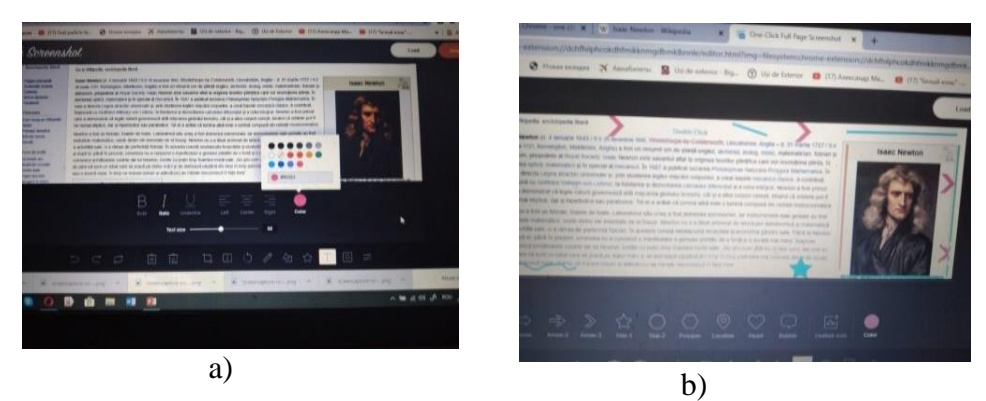

Fig. 7. Extensia *One click screenșot*

O altă extensie utilă este *Share to classroom.* Cum aplicăm această extensie? Găsim o informație utilă pe care vrem s-o transmitem elevilor. Din *Google classroom* luăm lincul clasei dorite, postăm sarcina, noi putem să lucrăm cu pagina aleasă, informația din ea se transmite automat la clasa dorită, la toți elevii acestea. Făcând click pe puzzle, apar clasele noastre. Facem o notificare și invităm toți elevii să lucreze cu informația dată. Putem crea o sarcină, un anunț, dând titlu și instrucțiuni. La crearea sarcinii linkul se lansează automat.

O aplicație interesantă este și *Bitmoji*. Avem Google classroom unde punem niște sarcini. Întrun spațiu mic –diferite sarcini. Putem crea și clase. Creăm un profil (avatar) să semene cu noi cât de puțin.

Formulăm o sarcină, de exemplu: elevi urmăriți atent numerele și găsiți informația pentru consolidarea materiei. La fel se creează un chestionar, joc, video sau formular.

Cum creăm Bitmoji? Cu ajutorul telefonului creăm personajul, utilizând aplicațiile Apple Store sau Google Play, căutăm Bitmoji, sincronizându-l cu contul aplicației Bitmoji. Ne înregistrăm cu contul de email. Extensia la fel o găsim din Magazin web Chrome.

Exemplu: fie că utilizăm la clasă o prezentare Power Point sau Google Slide. Pe fiecare desen se înserează diferită informație. Elevii cu interes găsesc informația, o analizează, îndeplinesc sarcinile. Bitmoji este o aplicație interesantă, interactivă și distractivă.

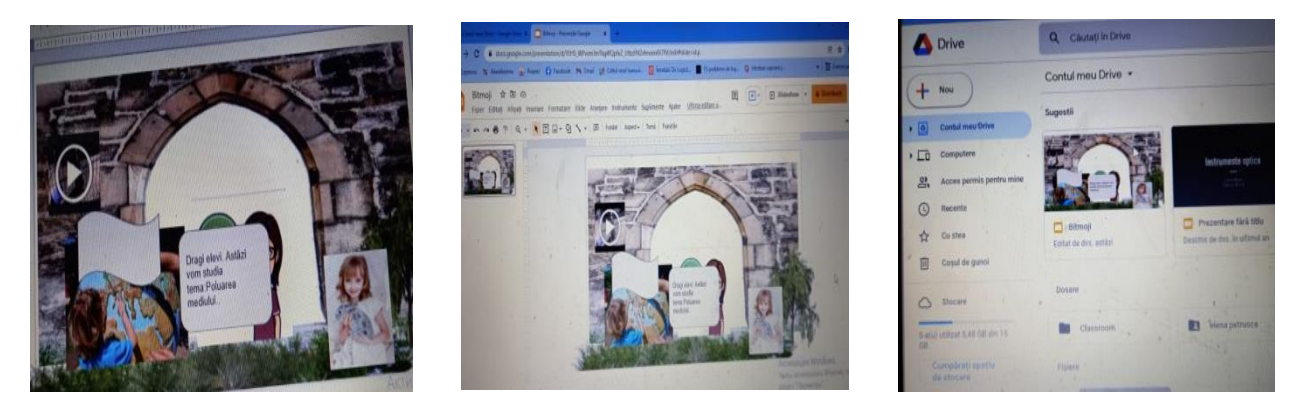

Fig. 8. Aplicația *Bitmoji*

Din *Magazin web Chrome* se pot descărca Google Keep, aplicație asemănătoare cu Padlet. O extensie utilă pentru noi este și *Google Translate*. Facem click pe translate și automat se traduce toată foaia.

Cel mai mare avantaj pe care Google Chrome are față de alte browsere este o vastă bibliotecă de extensii disponibile în Magazinul web Chrome. Desigur, extensiile populare experimentului sunt disponibile și pentru alte browsere, dar numărul impunător și calitatea ireproșabilă a extensiilor disponibile pentru Chrome sunt înafara concurenței. Aceste aplicații virtuale ne ajută la optimizarea experimentului fizic școlar. Elevii mai bine înțeleg esența experimentului, scopul, concluzia, cea ce se răsfrânge asupra formării conceptelor fizice și a deprinderilor experimentale. Profesorul este cel care decide, ce aplicații virtuale va folosi în activitatea sa didactică, în funcție de obiectivele operaționale, resursele disponibile și specificul conținuturilor studiate.

## **Bibliografie**

- 1. CUCOS, C. Informatizarea în educație: Aspecte ale virtualizării formării. Iasi: Polirom, 2006.
- 2. BRUT, M. [Instrumente pentru e-Learning. Ghidul informatic al profesorului modern.](http://consilr.info.uaic.ro/%7Eelearning/) Iaşi: Polirom, 2006. 248 p.
- 3. BOTGROS, I., BOCANCEA, V., DONICI, V., et al. Fizică. Manual pentru clasa a 8-a. Ministerul Educaţiei, Culturii şi Cercetării al Republicii Moldova. Ed. a 4-a actualizată. Chişinău: Cartier, 2019. 128 p.
- 4. Magazin web chrome extension.